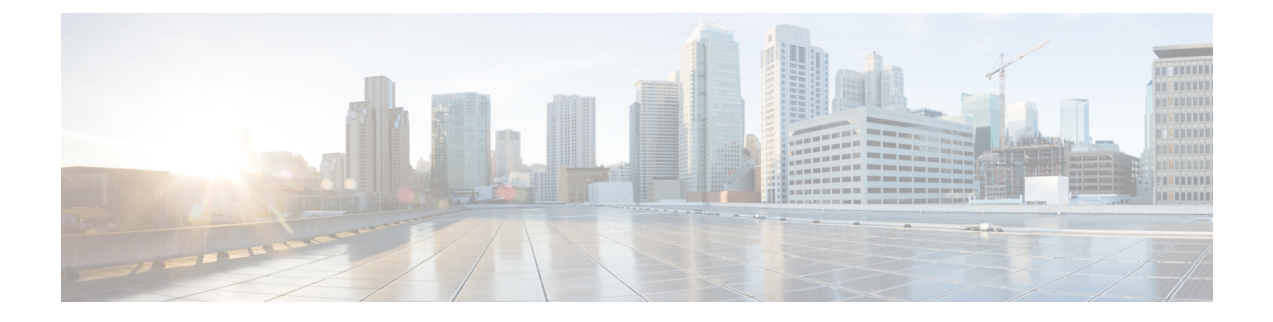

# **Running Diagnostic Tests Using the GUI**

This chapter contains the following sections:

- [About](#page-0-0) Quick Tests, page 1
- [Running](#page-0-1) Quick Tests, page 1
- About [Comprehensive](#page-1-0) Tests, page 2
- Running [Comprehensive](#page-1-1) Tests, page 2
- About Test [Suites,](#page-1-2) page 2
- [Running](#page-1-3) Tests in a Test Suite, page 2
- Saving Logs to an [External](#page-2-0) USB Drive, page 3

### <span id="page-0-1"></span><span id="page-0-0"></span>**About Quick Tests**

Quick tests performs a quick diagnostics of your server components to determine any hardware issues or failures. Depending on the Cisco UCS Server that you are using and the memory available on your server, these tests usually take 20 to 30 minutes to quickly test the overall functionality of your main subsystems.

# **Running Quick Tests**

### **Procedure**

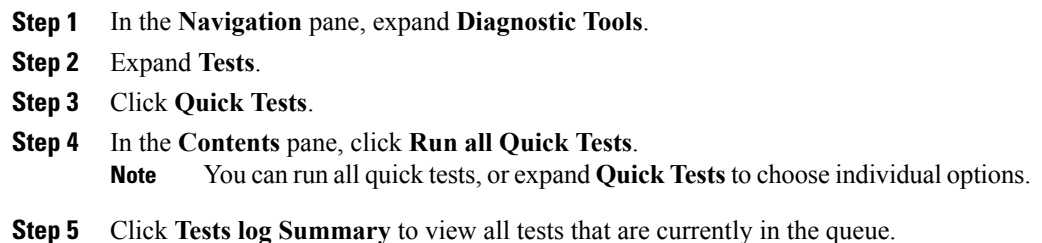

The tests are run in the order as listed in the **Test Suite** table. The results are displayed in the **Test Status** area in the **Contents** pane.

**Step 6** To clear the system events log, in the **Contents** pane, click **Clear SEL**.

# <span id="page-1-0"></span>**About Comprehensive Tests**

Comprehensive tests can run for several hours or days. These tests run exhaustive burn-in tests on your server, such as stress tests. The tests are designed to test multiple hardware components and find issues that might be caused by multiple components on your server.

### <span id="page-1-1"></span>**Running Comprehensive Tests**

You can customize comprehensive tests to diagnose specific conditions based on your requirements.

### **Procedure**

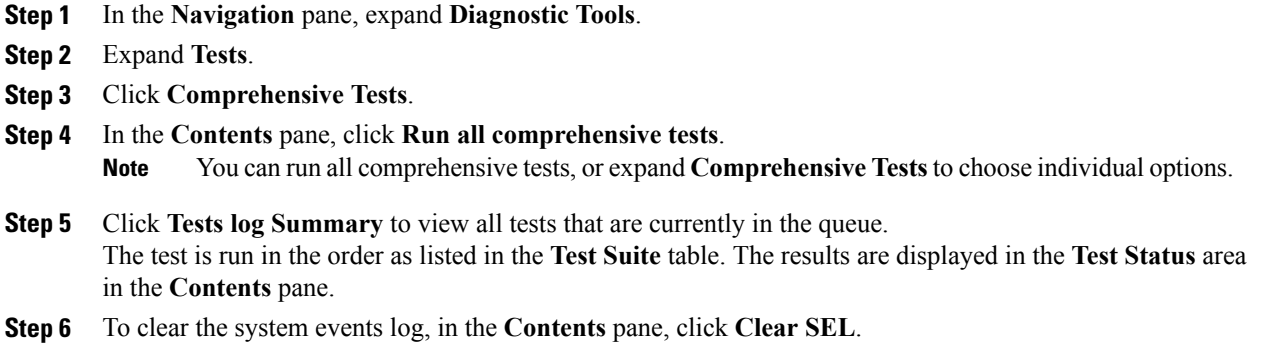

## <span id="page-1-3"></span><span id="page-1-2"></span>**About Test Suites**

You can run more than one test at the same time using a test suite. Each test that you select is run consecutively, and the results are displayed in the **Test Status** area in the **Contents** pane.

### **Running Tests in a Test Suite**

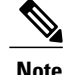

**Note** Running tests in a suite is available from the GUI mode only.

#### **Procedure**

- **Step 1** In the **Navigation** pane, expand **Diagnostic Tools**.
- **Step 2** Click **Test Suite**.
- **Step 3** In the **Contents** pane, check the check box for the tests that you want to run in the suite.
- **Step 4** In the **Contents** pane, click **Run Tests Suite**. The tests are added to the **Test Suite** queue.
- **Step 5** In the **Navigation** pane, click **Tests Log Summary** to view the execution status of these tests.

### <span id="page-2-0"></span>**Saving Logs to an External USB Drive**

Perform this procedure to save the logs in an external USB drive.

#### **Before You Begin**

Ensure that you have a USB drive with adequate space available to save logs.

### **Procedure**

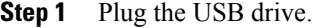

**Step 2** From the menu bar choose **Virtual Media** > **Map Removable Disk...**. **Virtual Media - Map Removable Disk** window is displayed.

#### **Step 3** Select the USB disk drive from the drop-down list.

- Ensure that the USB is not open or accessed by any other program on the computer. If the USB is being accessed, it mounts as a read only disk. You cannot save logs in a USB which is in read only mode. **Note**
- **Step 4** Click **Map Device**.
- **Step 5** From the toolbar click **Save Logs** icon.
- **Step 6** Click **Yes Save** window is displayed.
- **Step 7** Enter the desired file name in **File Name** field.
- **Step 8** Click **Save**.
- **Step 9** Click **OK**.

The logs are saved as **\*.tar.gz** file.

To view the saved file, first unmap the USB drive.

- **Step 10** From the menu bar choose **Virtual Media** > **Map Removable Disk...**.
- **Step 11** Click **Yes** to confirm. You can now access the saved log file in the USB drive.

 $\mathbf l$